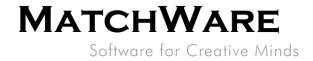

# MindView Suite User Management

| Inviting users with a link                         | 2                                                                                                    |
|----------------------------------------------------|----------------------------------------------------------------------------------------------------|
| Entering users manually                            | 3                                                                                                    |
| Importing users                                    | 4                                                                                                    |
| Managing users through Active Directory (Azure AD) | 5                                                                                                    |
| Managing users through email domain                | 7                                                                                                    |
| Inviting users via third party authorization       | 8                                                                                                    |
| Data location                                      | 9                                                                                                    |
| Merging accounts                                   | 10                                                                                                    |
| Limiting login types                               | 11                                                                                                    |
|                                                    | Entering users manually<br>Importing users<br>Managing users through Active Directory (Azure AD)<br>Managing users through email domain<br>Inviting users via third party authorization<br>Data location<br>Merging accounts |

Revision: 1.02

MatchWare Inc.

511 West Bay Street Suite 480 Tampa, FL 33606 United States

T: 1-800-880-2810 F: 1-800-880-2910 usa@matchware.com MatchWare Ltd 3-5 Red Lion Street Richmond, TW9 1RJ, UK United Kingdom

T: +44 (0)20 8940 9700 F: +44 (0)20 8332 2170 london@matchware.com MatchWare France 38 rue Servan 75544 Paris Cedex 11

T: +33 (0)810 000 172

F: +33 (0)810 811 121 vente@matchware.com MatchWare GmbH Anckelmannsplatz 1 20537 Hamburg Deutschland

T: +49 (0) 40 543764 F: +49 (0) 40 543789 hamburg@matchware.com MatchWare A/S

P. Hiort-Lorenzens vej 2A DK-8000, Aarhus C Denmark

Software for Creative Minds

**MATCHWARE** 

MindView Suite offers enhanced user management making it easy for administrators to create and manage users. This guide describes how to perform some of these operations.

## 1. Inviting users with a link

An easy way to create users is by using the "Invite Users" feature.

#### Steps:

- 1. Log into your MindView Account as an administrator.
- 2. Click "Users" under Admin.

| MatchWare   🕅       | <b>AindVieW</b> <sup>Account</sup>                |
|---------------------|---------------------------------------------------|
| Applications        | Users                                             |
| <b>A</b> Profile    | USEIS                                             |
| mation              |                                                   |
| Billing Information | Invite Users 🔉 Add User 🖓 Delete User 🖓 Edit User |
| Invoice History     | Name - Email                                      |
| Licenses Overview   |                                                   |
| 🐅 Admin             |                                                   |
| Users               |                                                   |
| User Management     |                                                   |
| User Groups         |                                                   |
| Settings            |                                                   |

3. Click the "Invite Users" button.

| MATCHWARE   🕅         | Account      |              |                |              |  |
|-----------------------|--------------|--------------|----------------|--------------|--|
| <b>Applications</b>   | Users        |              |                |              |  |
| A Profile             | Users        |              |                |              |  |
| E Account Information |              |              | _              |              |  |
| Billing Information   | Invite Users | 우 Add User ) | ∫∑ Delete User | Se Edit User |  |
| Invoice History       | 🗆 Name -     |              | Email          |              |  |
| Licenses Overview     |              |              |                |              |  |
| 🐅 Admin               |              |              |                |              |  |
| Users                 |              |              |                |              |  |
| User Management       |              |              |                |              |  |
| User Groups           |              |              |                |              |  |
| Settings              |              |              |                |              |  |

| MatchWare Inc.                         | MatchWare Ltd          | MatchWare France      | 1 | MatchWare GmbH        | MatchWare A/S             |
|----------------------------------------|------------------------|-----------------------|---|-----------------------|---------------------------|
| 511 West Bay Street                    | 3-5 Red Lion Street    | 38 rue Servan         |   | Anckelmannsplatz 1    | P. Hiort-Lorenzens vej 2A |
| Suite 480                              | Richmond, TW9 1RJ, UK  | 75544 Paris Cedex 11  |   | 20537 Hamburg         | DK-8000, Aarhus C         |
| Tampa, FL 33606                        | United Kingdom         | France                |   | Deutschland           | Denmark                   |
| United States                          |                        |                       |   |                       |                           |
|                                        | T: +44 (0)20 8940 9700 | T: +33 (0)810 000 172 |   | T: +49 (0) 40 543764  | T: +45 86 20 88 20        |
| T: 1-800-880-2810                      | F: +44 (0)20 8332 2170 | F: +33 (0)810 811 121 |   | F: +49 (0) 40 543789  | F: +45 87 303 501         |
| F: 1-800-880-2910<br>usa@matchware.com | london@matchware.com   | vente@matchware.com   |   | hamburg@matchware.com | aarhus@matchware.com      |

Software for Creative Minds

4. Copy the link and distribute it to potential users.

| MatchWare   🕥                | MindView Account                                                                                |  |  |  |  |  |  |
|------------------------------|-------------------------------------------------------------------------------------------------|--|--|--|--|--|--|
| Applications                 | User Management                                                                                 |  |  |  |  |  |  |
| 8 Profile                    | oser Management                                                                                 |  |  |  |  |  |  |
| magnetic Account Information |                                                                                                 |  |  |  |  |  |  |
| Billing Information          | Invite Users                                                                                    |  |  |  |  |  |  |
| Invoice History              | Users who create an account using the following link will be added to your account.             |  |  |  |  |  |  |
| Licenses Overview            | You can be the link shown to prevent its use and create a new link by clicking Create New Link. |  |  |  |  |  |  |
| 狩 Admin                      |                                                                                                 |  |  |  |  |  |  |
| Users                        | https://accounts.matchware.com/Register/ Copy Create New Link                                   |  |  |  |  |  |  |
| User Management              |                                                                                                 |  |  |  |  |  |  |
| User Groups                  |                                                                                                 |  |  |  |  |  |  |
| Settings                     |                                                                                                 |  |  |  |  |  |  |

The link will allow users to be created and associated with your Account. The users created through the invitation will also automatically be associated with a product license if any is available.

The "Create New Link" button will invalidate the old link and create a new one. This is useful if you want to make sure that any outstanding invitations are deleted or if you feel the old link is being misused.

## 2. Entering users manually

You can create users manually too:

Steps:

- 1. Log into your MindView Account as an administrator.
- 2. Click "Users" under Admin.
- 3. Click the "Add User" button.

|                                                                                                    | МатснW                                         | ARE N                                                                                                    | Aind                                | <b>View</b> <sup>°</sup> Acc | ount  |                                                                                                    |              |                                                                                                    |     |                                                                                                    |
|----------------------------------------------------------------------------------------------------|------------------------------------------------|----------------------------------------------------------------------------------------------------|-------------------------------------|------------------------------|-------|----------------------------------------------------------------------------------------------------|--------------|----------------------------------------------------------------------------------------------------|-----|----------------------------------------------------------------------------------------------------|
|                                                                                                    | <b>Applications</b>                            |                                                                                                    |                                     | Users                        |       |                                                                                                    |              |                                                                                                    |     |                                                                                                    |
|                                                                                                    | <b>A</b> Profile                               |                                                                                                    |                                     | USEIS                        |       |                                                                                                    |              |                                                                                                    |     |                                                                                                    |
|                                                                                                    | 🛅 Account Inforn                               | nation                                                                                                    |                                     |                              |       |                                                                                                    | 1            |                                                                                                    |     |                                                                                                    |
|                                                                                                    | Billing Inform                                 | ation                                                                                                    |                                     | Invite                       | Users | 우 Add User                                                                                                    | S / Delete U | lser 🏾 🎤 Edit User                                                                                                    |     |                                                                                                    |
|                                                                                                    | Invoice Histor                                 | ry                                                                                                    |                                     | 🗆 Nam                        | e -   |                                                                                                    | E            | mail                                                                                                    |     |                                                                                                    |
|                                                                                                    | Licenses Overv                                 | /iew                                                                                                    |                                     | _                            |       |                                                                                                    |              |                                                                                                    |     |                                                                                                    |
|                                                                                                    | 🖓 Admin                                        |                                                                                                    |                                     |                              |       |                                                                                                    |              |                                                                                                    |     |                                                                                                    |
|                                                                                                    | Users                                          |                                                                                                    |                                     |                              |       |                                                                                                    |              |                                                                                                    |     |                                                                                                    |
|                                                                                                    | User Manage                                    | ment                                                                                                    |                                     |                              |       |                                                                                                    |              |                                                                                                    |     |                                                                                                    |
|                                                                                                    | User Groups                                    |                                                                                                    |                                     |                              |       |                                                                                                    |              |                                                                                                    |     |                                                                                                    |
|                                                                                                    | Settings                                       |                                                                                                    |                                     |                              |       |                                                                                                    |              |                                                                                                    |     |                                                                                                    |
| MatchWare<br>511 West B<br>Suite 480<br>Tampa, FL<br>United State<br>T: 1-800-88<br>F: 1-800-88<br>usa@match | ay Street<br>33606<br>es<br>30-2810<br>30-2910 | MatchWare Lt<br>3-5 Red Lion S<br>Richmond, TW<br>United Kingdor<br>T: +44 (0)20 83<br>F: +44 (0)20 83<br>Iondon@match | 9 1F<br>9 1F<br>0<br>940 9<br>332 2 | 9700<br>2170                 |       | MatchWare France<br>38 rue Servan<br>75544 Paris Cedex<br>France<br>T: +33 (0)810 000 11<br>F: +33 (0)810 811 12<br>vente@matchware.c | 72<br>21     | MatchWare GmbH<br>Anckelmannsplatz 1<br>20537 Hamburg<br>Deutschland<br>T: +49 (0) 40 543764<br>F: +49 (0) 40 543789<br>hamburg@matchware.e | com | MatchWare A/S<br>P. Hiort-Lorenzens vej 2/<br>DK-8000, Aarhus C<br>Denmark<br>T: +45 86 20 88 20<br>F: +45 87 303 501<br>aarhus@matchware.com |

Software for Creative Minds

4. Enter the user's name and email.

| Add User                     | ×   |
|------------------------------|-----|
| Name                         |     |
| Email                        |     |
| Role<br>User ~               |     |
| License                      |     |
| Assign License ~             |     |
| Assign License               |     |
| Do Not Assign License Cancel | ite |

- 5. Select whether the user should be a standard "User" or an "Admin".
- 6. By default, the new user will be assigned a product license (if any are available). If the new user should not be given a license, select "Do Not Assign License" and the user will not have access to any of the products.
- 7. Click "Create" and the user will receive a welcome email.

### 3. Importing users

You can also "bulk" import users by using the CSV or Excel template under "User Management".

Steps:

- 1. Log into your MindView Account as an administrator.
- 2. Click "User Management" under Admin.

#### MatchWare Inc.

511 West Bay Street Suite 480 Tampa, FL 33606 United States

T: 1-800-880-2810 F: 1-800-880-2910 usa@matchware.com MatchWare Ltd 3-5 Red Lion Street Richmond, TW9 1RJ, UK United Kingdom

T: +44 (0)20 8940 9700 F: +44 (0)20 8332 2170 london@matchware.com MatchWare France 38 rue Servan 75544 Paris Cedex 11

75544 Paris Cedex 11 France T: +33 (0)810 000 172

F: +33 (0)810 800 172 F: +33 (0)810 811 121 vente@matchware.com MatchWare GmbH Anckelmannsplatz 1 20537 Hamburg Deutschland

T: +49 (0) 40 543764 F: +49 (0) 40 543789 hamburg@matchware.com MatchWare A/S P. Hiort-Lorenzens vej 2A

DK-8000, Aarhus C Denmark

Software for Creative Minds

3. Click "Import Users".

| MATCHWARE   🕅         | MindView Account                        |
|-----------------------|-----------------------------------------|
| <b>Applications</b>   | User Management                         |
| A Profile             |                                         |
| 🕎 Account Information |                                         |
| Billing Information   | Import Method                           |
| Invoice History       | A Invite Users                          |
| Licenses Overview     | <u>Љ Import Users</u>                   |
| Admin Admin           | 유 Manage users through Active Directory |
| Users                 | ≫ Manage users through email domain     |
| User Management       | P_Auto-delete inactive users            |
| User Groups           |                                         |
| Settings              | <u>User Management Guide</u>            |

4. Download the template and populate the file with the users to import.

| MATCHWARE   🕅       |                                                                                                    |
|---------------------|----------------------------------------------------------------------------------------------------|
| Applications        | Import Users                                                                                                    |
| A Profile           |                                                                                                    |
| Account Information |                                                                                                    |
| Billing Information | Excel Import                                                                                                    |
| Invoice History     | You can import users from a CSV or Excel file. The file must contain the headers Email and Name. All users imported are given 'Non-Admin' right as default. |
| R Licenses Overview | Evisiting users will be ignored.<br>Download template for <u>CSV</u> or <u>Excel</u> .                                                                      |
| 🖓 Admin             |                                                                                                    |
| Users               | Choose File No file chosen. Import                                                                                                    |
| User Management     |                                                                                                    |
| User Groups         |                                                                                                    |
| Settings            |                                                                                                    |

5. When the template is filled with the users to import click "Choose File", select the file and click "Import".

All imported users will receive a welcome email from the system.

# 4. Managing users through Active Directory (Azure AD)

If an organization is using Microsoft Account (MSA) it is possible to associate the entire Tenant to the MatchWare Account to make it easier to associate new users to the same Account.

MatchWare Inc. 511 West Bay Street Suite 480 Tampa, FL 33606 United States

T: 1-800-880-2810 F: 1-800-880-2910 usa@matchware.com MatchWare Ltd 3-5 Red Lion Street Richmond, TW9 1RJ, UK United Kingdom

T: +44 (0)20 8940 9700 F: +44 (0)20 8332 2170 london@matchware.com MatchWare France 38 rue Servan 75544 Paris Cedex 11 France

T: +33 (0)810 000 172 F: +33 (0)810 811 121 vente@matchware.com MatchWare GmbH Anckelmannsplatz 1 20537 Hamburg Deutschland

T: +49 (0) 40 543764 F: +49 (0) 40 543789 hamburg@matchware.com MatchWare A/S P. Hiort-Lorenzens vej 2A DK-8000, Aarhus C

Denmark

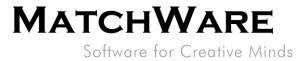

#### Steps:

1. Login with your Microsoft Account by clicking the Microsoft Login icon.

| MATCHWARE<br>MindVigw <sup>®</sup> Account | t                 |
|--------------------------------------------|-------------------|
| Log in                                     |                   |
| Email                                      |                   |
| Password                                   |                   |
| Forgot your password?                      | Create an account |
| Log in                                     |                   |
| or connect with the of these services      |                   |

2. Enter your credentials and you will be logged in or redirected to the SSO login page.

| Can't access your account? | Sign in                    |     |  |  |  |
|----------------------------|----------------------------|-----|--|--|--|
|                            | Email, phone, or Sky       | ype |  |  |  |
|                            | No account? Create on      | ne! |  |  |  |
| Sign-in options            | Can't access your account? |     |  |  |  |
|                            | Sign-in options            |     |  |  |  |

3. Once logged in go to "Admin" -> "User Management" -> "Manage users through Active Directory". If you are logged in then you will see the Tenant ID prefilled.

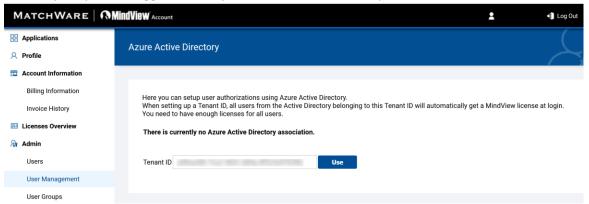

Click "Use" to associate the Tenant ID with the MatchWare Account. 4.

| MatchWare Inc.                   | MatchWare Ltd          | MatchWare France      |
|----------------------------------|------------------------|-----------------------|
| 511 West Bay Street              | 3-5 Red Lion Street    | 38 rue Servan         |
| Suite 480                        | Richmond, TW9 1RJ, UK  | 75544 Paris Cedex 11  |
| Tampa, FL 33606<br>United States | United Kingdom         | France                |
|                                  | T: +44 (0)20 8940 9700 | T: +33 (0)810 000 172 |
| T: 1-800-880-2810                | F: +44 (0)20 8332 2170 | F: +33 (0)810 811 121 |
| F: 1-800-880-2910                | london@matchware.com   | vente@matchware.com   |

usa@matchware.com

MatchWare GmbH Anckelmannsplatz 1 20537 Hamburg Deutschland

T: +49 (0) 40 543764 F: +49 (0) 40 543789 hamburg@matchware.com MatchWare A/S P. Hiort-Lorenzens vej 2A DK-8000, Aarhus C

Denmark

Software for Creative Minds

Now all users at the same Tenant can just click the Microsoft Login icon to login. New users will be associated with the Account and given a product license (if any is available).

### Limiting users based on a Security Group

As an enhanced feature it is possible for the administrator to limit the number of users who have access. This is done by creating a Security Group in the Microsoft Azure Portal and assigning the security group ID into the Active Directory Setup page.

Once the Security Group is associated with the MatchWare Account, only the users from the associated Security Group are able to login.

| MATCHWARE   🕅       | AindView Account 2                                                                                                    | 🕂 Log Out  |
|---------------------|----------------------------------------------------------------------------------------------------|------------|
| Applications        | Azure Active Directory                                                                                                    |            |
| A Profile           |                                                                                                    |            |
| Account Information |                                                                                                    |            |
| Billing Information | Here you can setup user authorizations using Azure Active Directory.                                                                                                    |            |
| Invoice History     | When setting up a Tenant ID, all users from the Active Directory belonging to this Tenant ID will automatically get a MindView license<br>You need to have enough licenses for all users. | eat login. |
| Licenses Overview   | You are now associated with:                                                                                                    |            |
| 🐅 Admin             | Tenant ID Remove                                                                                                    |            |
| Users               | Tenant ID Remove                                                                                                    |            |
| User Management     | If you enter an Active Directory group, only users from this group will be associated with<br>your company account.                                                                       |            |
| User Groups         | Setting or changing the Tenant ID or group has not effect on existing users.                                                                                                    |            |
| Settings            | Active Directory Group ID Save                                                                                                    |            |
|                     | Azure Active Directory association added                                                                                                    |            |

# 5. Managing users through email domain

If you have entered into a Subscription Agreement for a school district, university or company where potential users have an email associated with their organization, users may be able to create their own user account belonging to the organization.

MatchWare will need to setup the email domain.

Steps:

- 1. Request that an email domain is associated with your Account by contacting a <u>MatchWare</u> <u>Office.</u>
- 2. Once the email domain is associated with the Account, new users which are signing up to a trial will be associated with the Account and assigned a product license (if any is available).

MatchWare Inc. 511 West Bay Street Suite 480 Tampa, FL 33606 United States

6 United K

T: 1-800-880-2810 F: 1-800-880-2910 usa@matchware.com MatchWare Ltd 3-5 Red Lion Street Richmond, TW9 1RJ, UK United Kingdom

T: +44 (0)20 8940 9700 F: +44 (0)20 8332 2170 london@matchware.com MatchWare France 38 rue Servan 75544 Paris Cedex 11 France

T: +33 (0)810 000 172 F: +33 (0)810 811 121 vente@matchware.com MatchWare GmbH Anckelmannsplatz 1 20537 Hamburg Deutschland

T: +49 (0) 40 543764 F: +49 (0) 40 543789 hamburg@matchware.com MatchWare A/S P. Hiort-Lorenzens vej 2A DK-8000, Aarhus C Denmark

MATCHWARE Software for Creative Minds

### 6. Inviting users via third party authorization

You can associate different types of third-party authorization services. Currently supported services are:

- Google Login
- Microsoft Login
- Facebook Login

You can choose the external login service in the login screen or associate a service once logged in.

Select the external login provider when logging in or when signing up for a trial.

| MATCHWARE<br>MindView Account | t                 |
|-------------------------------|-------------------|
| Log in                        |                   |
| Email                         |                   |
|                               |                   |
| Password                      |                   |
|                               |                   |
| Forgot your password?         | Create an account |
| Log in                        |                   |
| G Google                      |                   |

OR associate an external login provider with your existing login.

Steps:

- 1. Log into your MindView Account as an administrator.
- 2. Go to "Profile" -> "Connected Accounts".

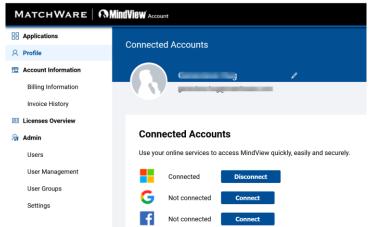

3. Click "Connect" for the service you want to associate with your Account.

MatchWare Inc. 511 West Bay Street Suite 480 Tampa, FL 33606 United States

T: 1-800-880-2810 F: 1-800-880-2910 usa@matchware.com MatchWare LtdM3-5 Red Lion Street3Richmond, TW9 1RJ, UK7

United Kingdom T: +44 (0)20 8940 9700 F: +44 (0)20 8332 2170 Iondon@matchware.com MatchWare France 38 rue Servan 75544 Paris Cedex 11 France

T: +33 (0)810 000 172 F: +33 (0)810 811 121 vente@matchware.com MatchWare GmbH Anckelmannsplatz 1 20537 Hamburg Deutschland

T: +49 (0) 40 543764 F: +49 (0) 40 543789 hamburg@matchware.com MatchWare A/S

P. Hiort-Lorenzens vej 2A DK-8000, Aarhus C Denmark

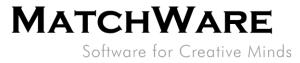

# 7. Data location

By default, each user can choose where their data is located. The administrator can select a specific organization storage location and thereby force all the organization's users to use that location.

Steps:

- 1. Log into your MindView Account as an administrator.
- 2. Go to "Admin" -> "Settings" -> "Storage Location".

| MATCHWARE N         | MindView' Account                                                                                                    |
|---------------------|----------------------------------------------------------------------------------------------------|
| Applications        | Settings                                                                                                    |
| 8 Profile           | Settings                                                                                                    |
| Account Information |                                                                                                    |
| Billing Information | Storage Location                                                                                                    |
| Invoice History     |                                                                                                    |
| Licenses Overview   | Select a storage location below to force where files should be stored for all users belonging to this account.<br>If no location is selected, each user can decide where their files are stored.                                                           |
| 🏦 Admin             | The user can select the storage location. Change                                                                                                    |
| Users               |                                                                                                    |
| User Management     |                                                                                                    |
| User Groups         | Merge Accounts                                                                                                    |
| Settings            | Invite an organization's account Administrator and users to join your account. This will move all users to your account.<br>Enter the Administrator's email address and click Verify to check that it is valid for merging, i.e. that the user exists, has |
|                     | Email                                                                                                    |

3. Click "Change" and if required, set a specific storage location for all users.

| MATCHWARE   🕅       | MindView Account                                                                                                    |  |  |  |  |  |
|---------------------|----------------------------------------------------------------------------------------------------|--|--|--|--|--|
| Applications        | Company Storage Location                                                                                            |  |  |  |  |  |
| A Profile           | Company Crotage Location                                                                                            |  |  |  |  |  |
| Account Information |                                                                                                    |  |  |  |  |  |
| Billing Information | Current storage location: User selected                                                                             |  |  |  |  |  |
| Invoice History     | If you change the storage location, all the files will be queued for movement. This should happen within 24 hours.  |  |  |  |  |  |
| Licenses Overview   | When you force a specific location, the users within the company will not be able to change their storage location. |  |  |  |  |  |
| Admin Admin         | Save                                                                                                    |  |  |  |  |  |
| Users               |                                                                                                    |  |  |  |  |  |
| User Management     |                                                                                                    |  |  |  |  |  |
| User Groups         |                                                                                                    |  |  |  |  |  |
| Settings            |                                                                                                    |  |  |  |  |  |
|                     |                                                                                                    |  |  |  |  |  |

By default, the storage location is set to "User selected", which means that each user can choose their storage location under their Profile settings. If the administrator selects a storage location, it will force the selected location for all users in the organization.

MatchWare Inc. 511 West Bay Street Suite 480 Tampa, FL 33606 United States

T: 1-800-880-2810 F: 1-800-880-2910 usa@matchware.com MatchWare Ltd 3-5 Red Lion Street Richmond, TW9 1RJ, UK United Kingdom

T: +44 (0)20 8940 9700 F: +44 (0)20 8332 2170 london@matchware.com MatchWare France 38 rue Servan 75544 Paris Cedex 11 France

T: +33 (0)810 000 172 F: +33 (0)810 811 121 vente@matchware.com MatchWare GmbH Anckelmannsplatz 1 20537 Hamburg Deutschland

T: +49 (0) 40 543764 F: +49 (0) 40 543789 hamburg@matchware.com MatchWare A/S P. Hiort-Lorenzens vej 2A DK-8000, Aarhus C

Denmark

10/12

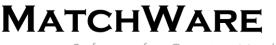

Software for Creative Minds

The storage locations currently made available by MatchWare at the Microsoft Azure data centers are:

- East US (Virginia)
- France Central (Paris)
- Germany West Central (Frankfurt)
- UK South (London)
- West Europe (Netherlands)

### 8. Merging accounts

If you have purchased a subscription and would like to share it with someone who previously created a separate demo account, you must merge the two accounts.

Merging accounts will move all users and any licenses from the account belonging to the invited user over to your account.

Steps:

- 1. Log into your MindView Account as an administrator.
- 2. Go to "Admin" -> "Settings" -> "Merge Accounts".
- 3. Enter the email address of an Administrator for the account you would like to merge with your account and click "Verify".
- 4. (Optional) Add a personal message to the invitation.
- 5. Click "Invite".

A merge invitation is then sent to the email address you specified.

#### Merge Accounts

Invite an organization's account Administrator and users to join your account. This will move all users to your account. Enter the Administrator's email address and click Verify to check that it is valid for merging, i.e. that the user exists, has Admin rights and does not already belong to the same account.

| demouser@matchware.com Verify |
|-------------------------------|
|-------------------------------|

Click "Invite" to send an invitation to demouser@matchware.com

| (optional)<br>invitation: | a personal | . message | with | your |
|---------------------------|------------|-----------|------|------|
|                           |            |           |      |      |
|                           |            |           |      |      |
|                           |            |           |      |      |
| Cancel                    | Invite     |           |      |      |

| MatchWare Inc.<br>511 West Bay Street |       | MatchWare Ltd<br>3-5 Red Lion Street |       | MatchWare France<br>38 rue Servan |       | MatchWare GmbH<br>Anckelmannsplatz 1 |       | <b>MatchWare A/S</b><br>P. Hiort-Lorenzens vej 2A |
|---------------------------------------|-------|--------------------------------------|-------|-----------------------------------|-------|--------------------------------------|-------|---------------------------------------------------|
| Suite 480                             |       | Richmond, TW9 1RJ, UK                |       | 75544 Paris Cedex 11              |       | 20537 Hamburg                        |       | DK-8000, Aarhus C                                 |
| Tampa, FL 33606                       |       | United Kingdom                       |       | France                            |       | Deutschland                          |       | Denmark                                           |
| United States                         |       | T. : 44 (0)20 0040 0700              |       | T + 22 (0)040 000 470             |       | T. 1 40 (0) 40 540704                |       | T. 145 00 00 00 00                                |
|                                       | - i - | T: +44 (0)20 8940 9700               | - i - | T: +33 (0)810 000 172             | - i - | T: +49 (0) 40 543764                 | - i - | T: +45 86 20 88 20                                |
| T: 1-800-880-2810                     |       | F: +44 (0)20 8332 2170               |       | F: +33 (0)810 811 121             |       | F: +49 (0) 40 543789                 |       | F: +45 87 303 501                                 |
| F: 1-800-880-2910                     |       | london@matchware.com                 |       | vente@matchware.com               |       | hamburg@matchware.com                |       | aarhus@matchware.com                              |
| usa@matchware.com                     |       |                                      |       |                                   |       |                                      |       |                                                   |

11/12

# MATCHWARE

Software for Creative Minds

The invitation email contains a link to a confirmation page where the invited user must enter his or her password to accept the merge.

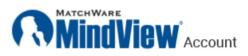

### Merge Accounts

By clicking "Merge" below, you agree to the following:

- You accept to join the organization: MatchWare Inc.
- All 1 users in the Demo Customer organization will be added to the MatchWare Inc. organization.
- ᢞ The organization Demo Customer will be deleted.

#### Enter your password to continue

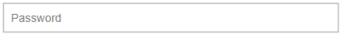

Merge

or accept with one of these services

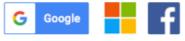

### 9. Limiting login types

Administrators can limit the different login types to be allowed within the organization.

Steps:

- 1. Log into your MindView Account as an administrator.
- 2. Go to "Admin" -> "Settings" -> "Allowed Login Types".
- 3. All available login types are selected by default. Uncheck the types which you do not want to allow in your organization.

MatchWare Inc.

511 West Bay Street Suite 480 Tampa, FL 33606 United States

T: 1-800-880-2810 F: 1-800-880-2910 usa@matchware.com MatchWare Ltd 3-5 Red Lion Street Richmond, TW9 1RJ, UK United Kingdom

T: +44 (0)20 8940 9700 F: +44 (0)20 8332 2170 london@matchware.com MatchWare France 38 rue Servan 75544 Paris Cedex 11 France

T: +33 (0)810 000 172 F: +33 (0)810 811 121 vente@matchware.com MatchWare GmbH Anckelmannsplatz 1 20537 Hamburg Deutschland

T: +49 (0) 40 543764 F: +49 (0) 40 543789 hamburg@matchware.com MatchWare A/S P Hiort-Lorenzens ve

P. Hiort-Lorenzens vej 2A DK-8000, Aarhus C Denmark

#### 12/12

# **MATCHWARE**

Software for Creative Minds

| Replications                                                 | Settings                                                                                                    |  |  |  |  |  |  |
|--------------------------------------------------------------|----------------------------------------------------------------------------------------------------|--|--|--|--|--|--|
| 8 Profile                                                    | Setungs                                                                                                    |  |  |  |  |  |  |
| Account Information                                          |                                                                                                    |  |  |  |  |  |  |
| Billing Information<br>Invoice History<br>ILicenses Overview | De-activate MindView Drive and MindView Online<br>This will prevent users from accessing MindView Online. Users will also be unable to use MindView Drive to save documents in the cloud, share or collabu<br>Users will no longer have access to their documents on MindView Drive. Please inform users to download online documents before de-activating. |  |  |  |  |  |  |
| Mar Admin                                                    | De-activate                                                                                                    |  |  |  |  |  |  |
| Users                                                        |                                                                                                    |  |  |  |  |  |  |
| User Management<br>User Groups                               | Delete Account                                                                                                    |  |  |  |  |  |  |
| Settings                                                     | Delete your account including all users and their data.                                                                                                    |  |  |  |  |  |  |
|                                                              | Continue                                                                                                    |  |  |  |  |  |  |
|                                                              |                                                                                                    |  |  |  |  |  |  |
|                                                              | Allowed Login Types                                                                                                    |  |  |  |  |  |  |
|                                                              | This section lets you enable or disable certain login types for all your users.                                                                                                    |  |  |  |  |  |  |
|                                                              | C Standard login<br>Microsoft login<br>Google login<br>C Facebook login                                                                                                    |  |  |  |  |  |  |

MatchWare Inc. 511 West Bay Street Suite 480 Tampa, FL 33606 United States

T: 1-800-880-2810 F: 1-800-880-2910 usa@matchware.com

MatchWare Ltd 3-5 Red Lion Street Richmond, TW9 1RJ, UK United Kingdom

T: +44 (0)20 8940 9700 F: +44 (0)20 8332 2170 london@matchware.com

#### MatchWare France

38 rue Servan 75544 Paris Cedex 11 France

T: +33 (0)810 000 172 F: +33 (0)810 811 121 vente@matchware.com

#### MatchWare GmbH

Anckelmannsplatz 1 20537 Hamburg Deutschland

T: +49 (0) 40 543764 F: +49 (0) 40 543789 hamburg@matchware.com

MatchWare A/S P. Hiort-Lorenzens vej 2A DK-8000, Aarhus C Denmark